## Rebuild Director Database 步驟

- 關閉所有 IE 瀏覽器、Remote Engine、Director Engine 與 Console 程式 A.
- 停止 Director 伺服器上的 Apache Tomcat 服務(自本步驟含以下均在 Director **B.** 伺服器上執行)
	- 1. 選擇 開始 → 執行 Engine 記事本 ¥ Administrator Console 文件 命令提示字元 電腦 Internet Explorer ٠ 網路 小畫家  $\ddot{\phantom{1}}$ 控制台 NewsDrive 装置和印表機 Arkitex Producer 系統管理工具 ٠ SQL Server Management Studio 說明及支援 Manual Purge 執行... 所有程式 ¥ ||搜尋程式及檔案 H  $|O|$ 登出 ■開始

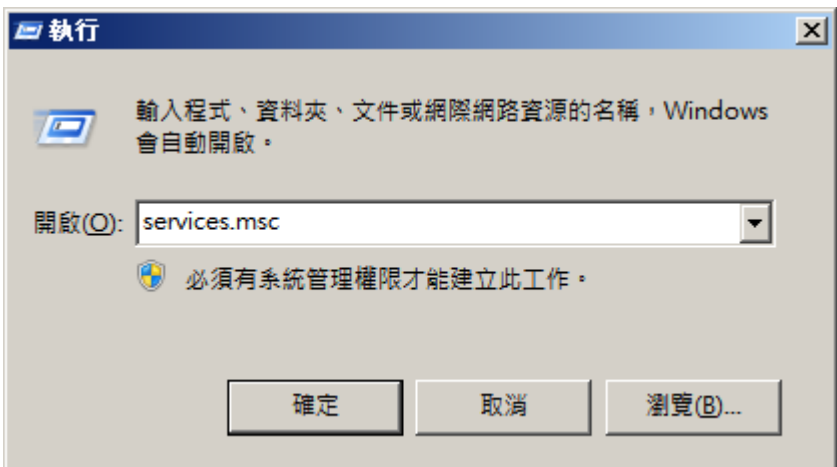

2. 在空格中,輸入 services.msc 後按下「確定」按鈕

3. 出現「服務」視窗,如下圖選擇 Apache Tomcat 並按下滑鼠右鍵選擇「停 上」,停用 Apache Tomcat 服務

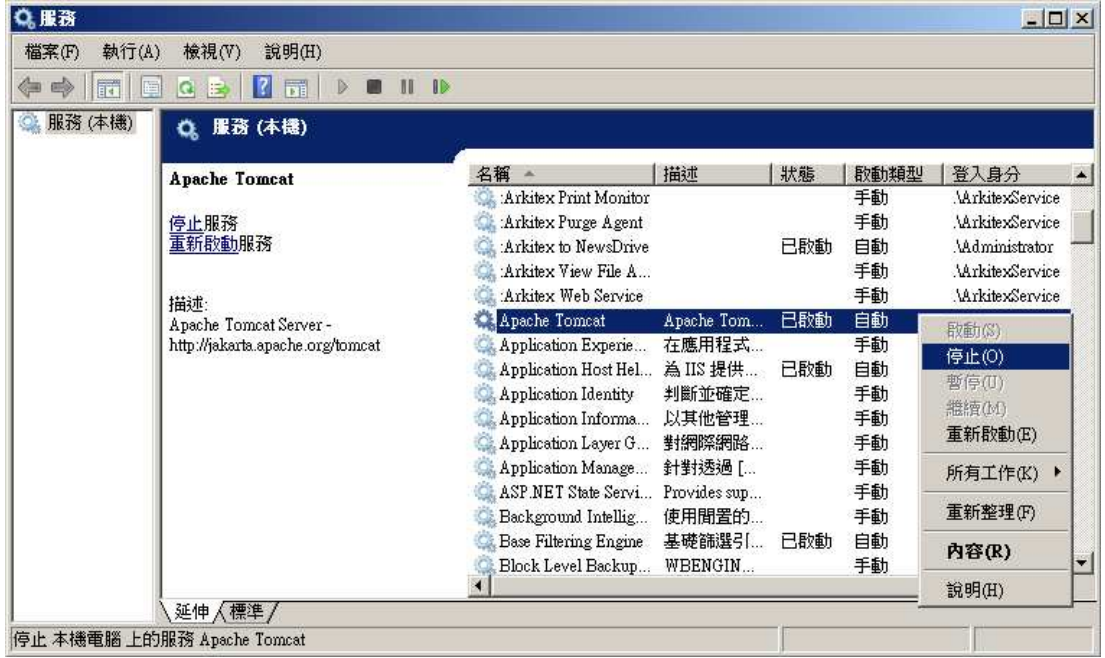

4. 確認 Apache Tomcat「已啟動」字樣自狀態欄位中消失

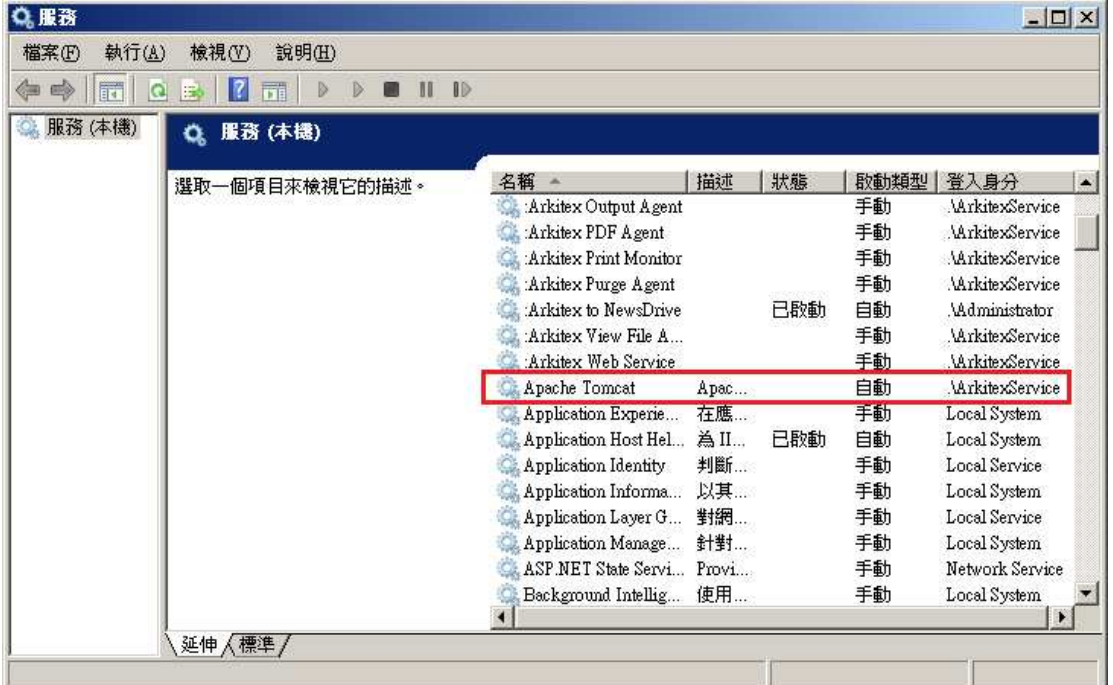

C. 執行 Console 程式

## D. 選擇 File → Configuration → General...

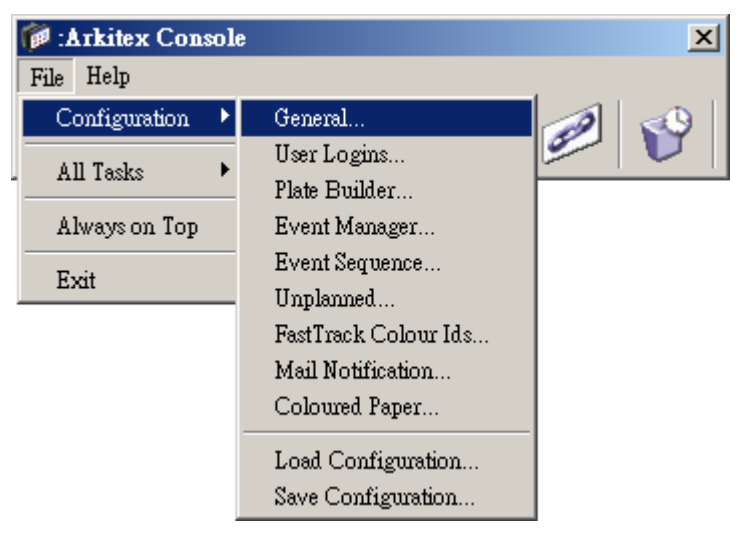

E. 出現下圖視窗,請直接按下「OK」按鈕,不要輸入任何密碼

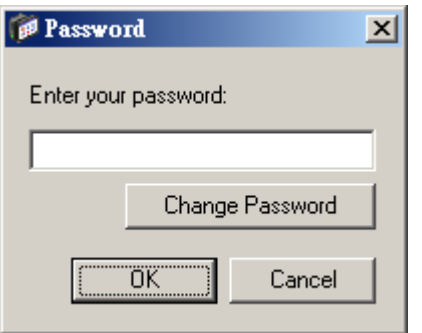

F. 先選擇上方標籤欄至「Database」的位置,再按下方「Rebuild」按鈕

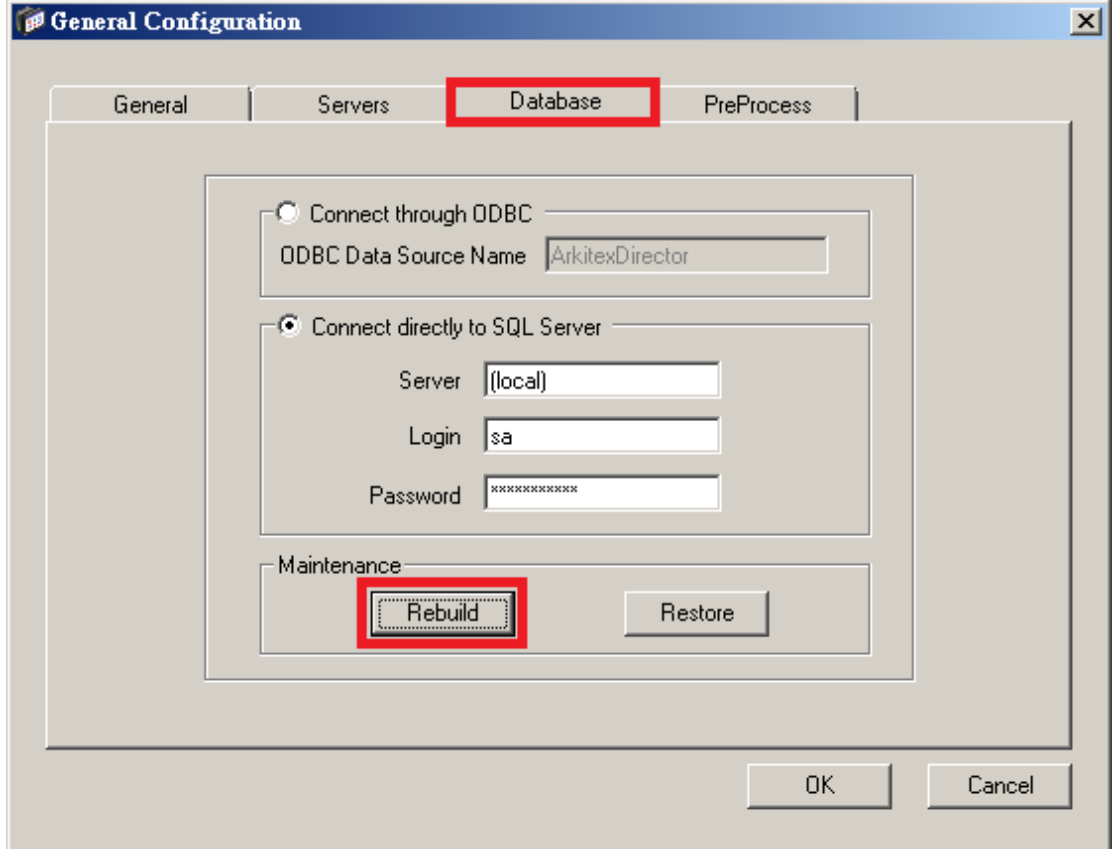

G. 出現下方對話框詢問是否 Rebuild Database 後保留 Director 設定,請按下 「Yes」按鈕

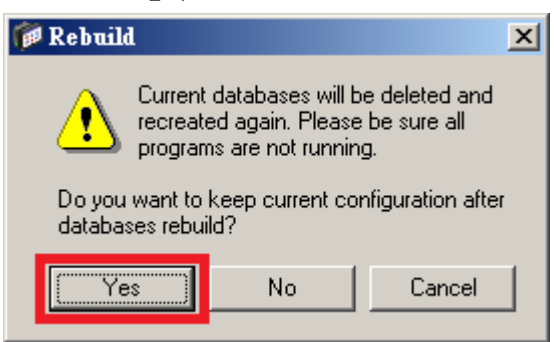

H. 等待建立 Director database 的状態列完成

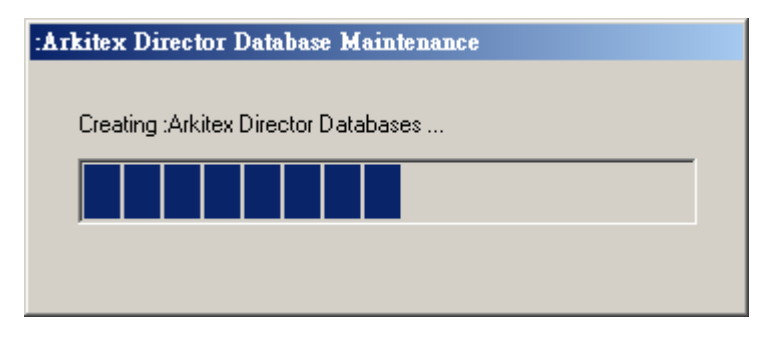

I. 按下「OK」按钮, 等待視窗自動關閉(視窗關閉需要一些等待時間)

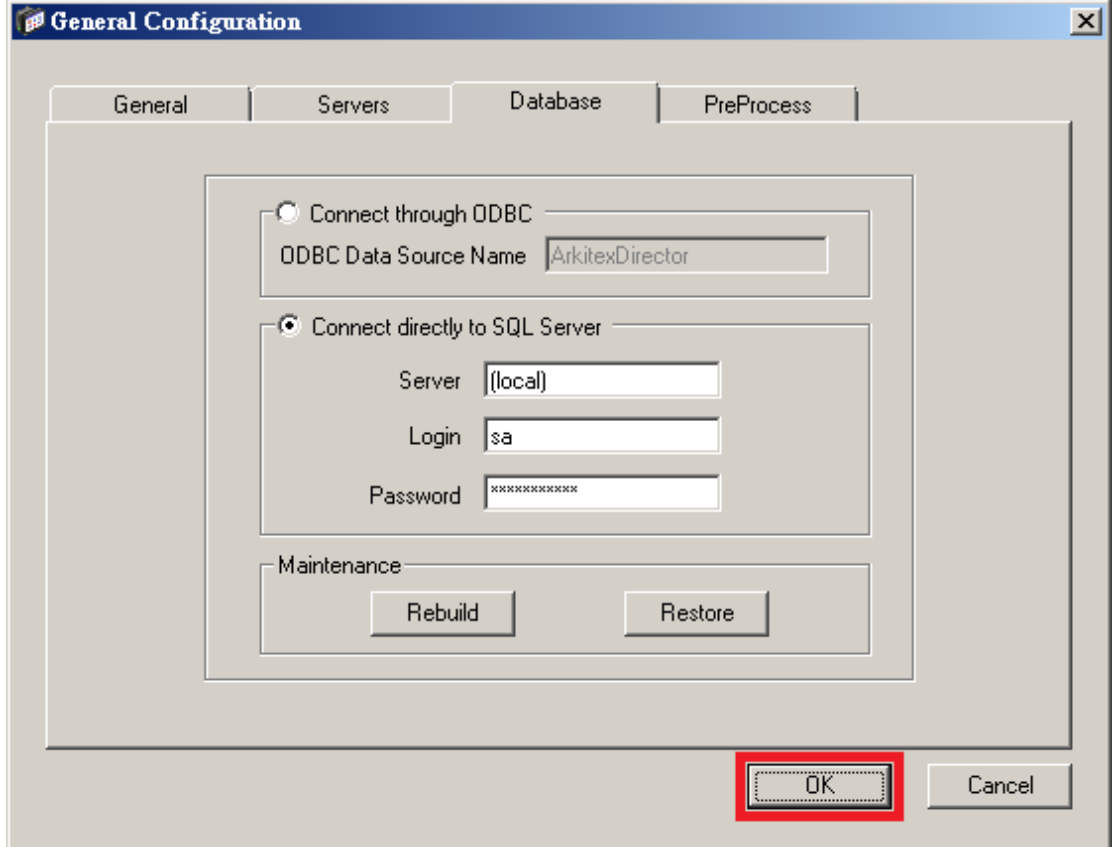

J. 關閉 Console 程式

K. 再度選擇「服務」視窗,,如下圖選擇 Apache Tomcat 並按下滑鼠右鍵選擇 「啟動」, 啟動 Apache Tomcat 服務

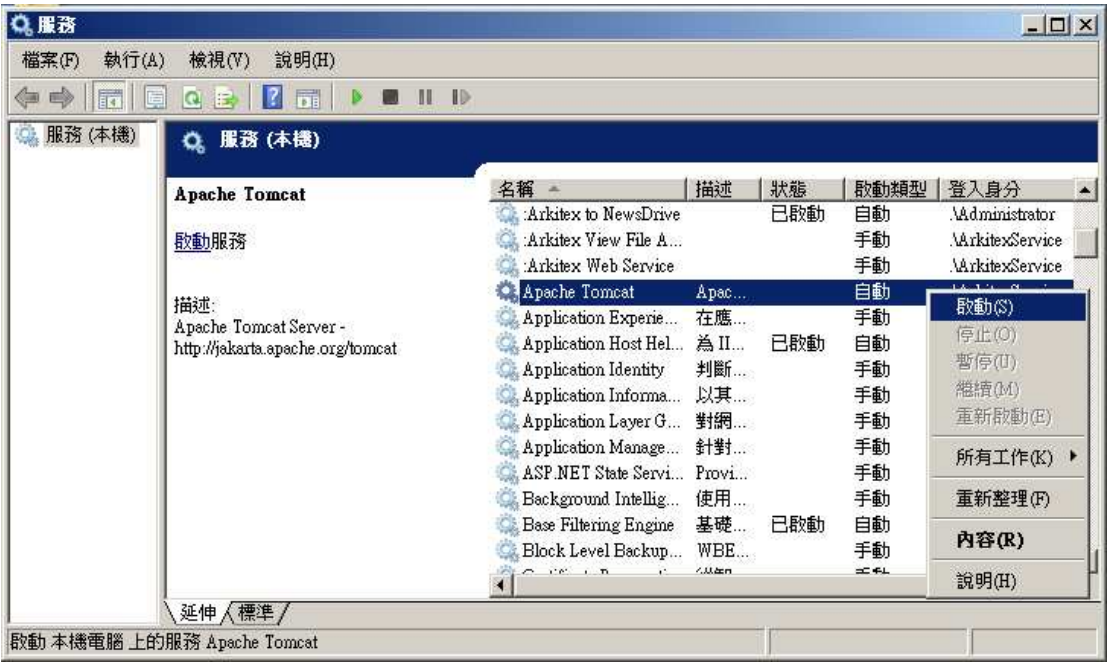

L. 確認 Apache Tomcat「已啟動」字樣自狀態欄位中出現

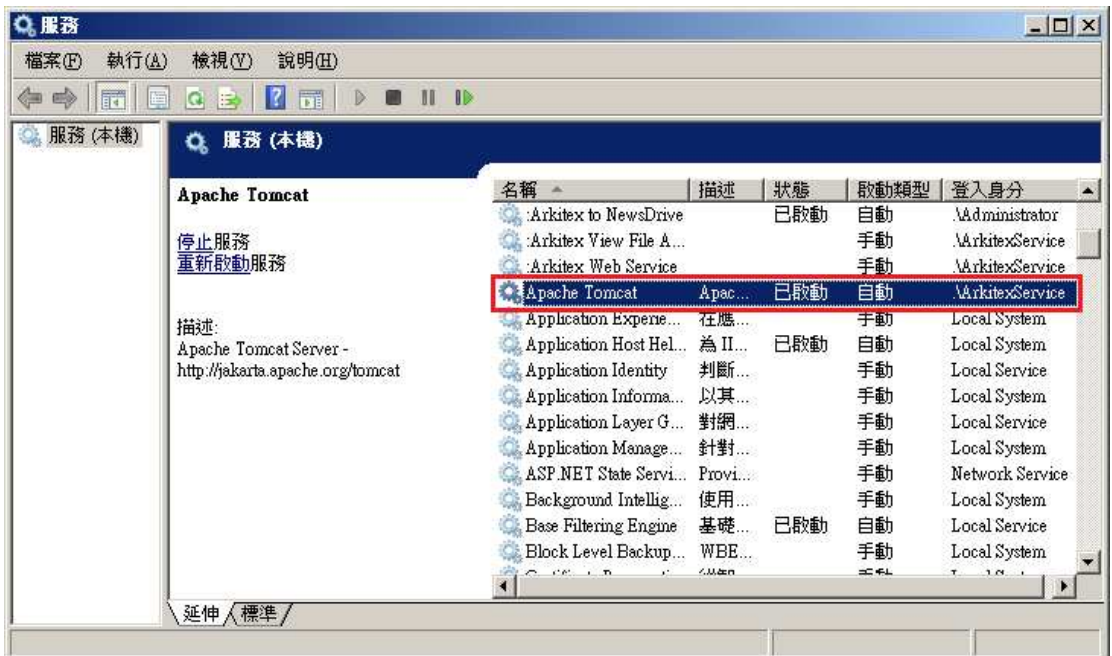

M. 關閉「服務」視窗,完成 Rebuild Director Database 所有步驟